### **如何搜尋加拿大進口商**

A. 使用 [Canadian Importers Database \(CID\)](https://www.ic.gc.ca/app/scr/ic/sbms/cid/searchProduct.html?lang=eng)搜尋加拿大進口商

步驟 1. 請輸入查詢產品之產品名稱或 HS6 碼 (以 HS 845710 為例), 按下 Go

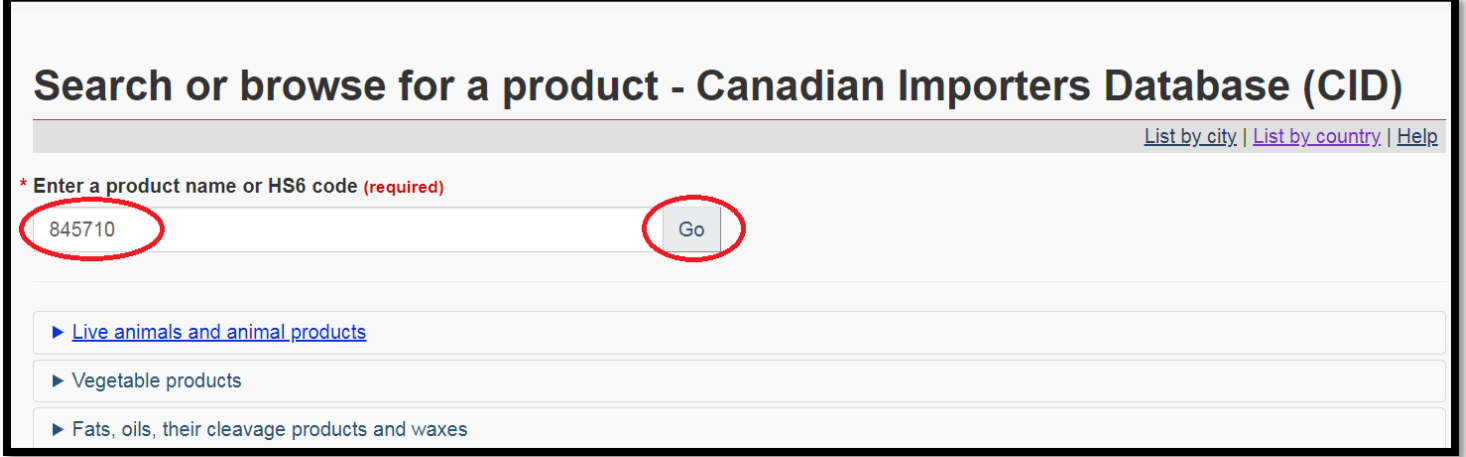

步驟 2.按下 845710-Machining centres, for working metal 確認

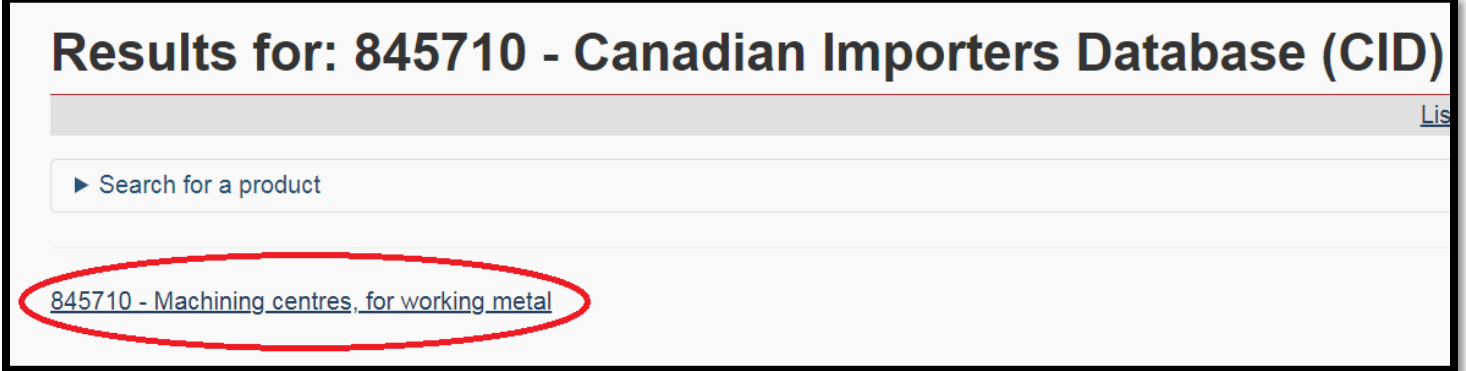

# 步驟 3. 下載加拿大自全球之進口商資料庫至 Excel

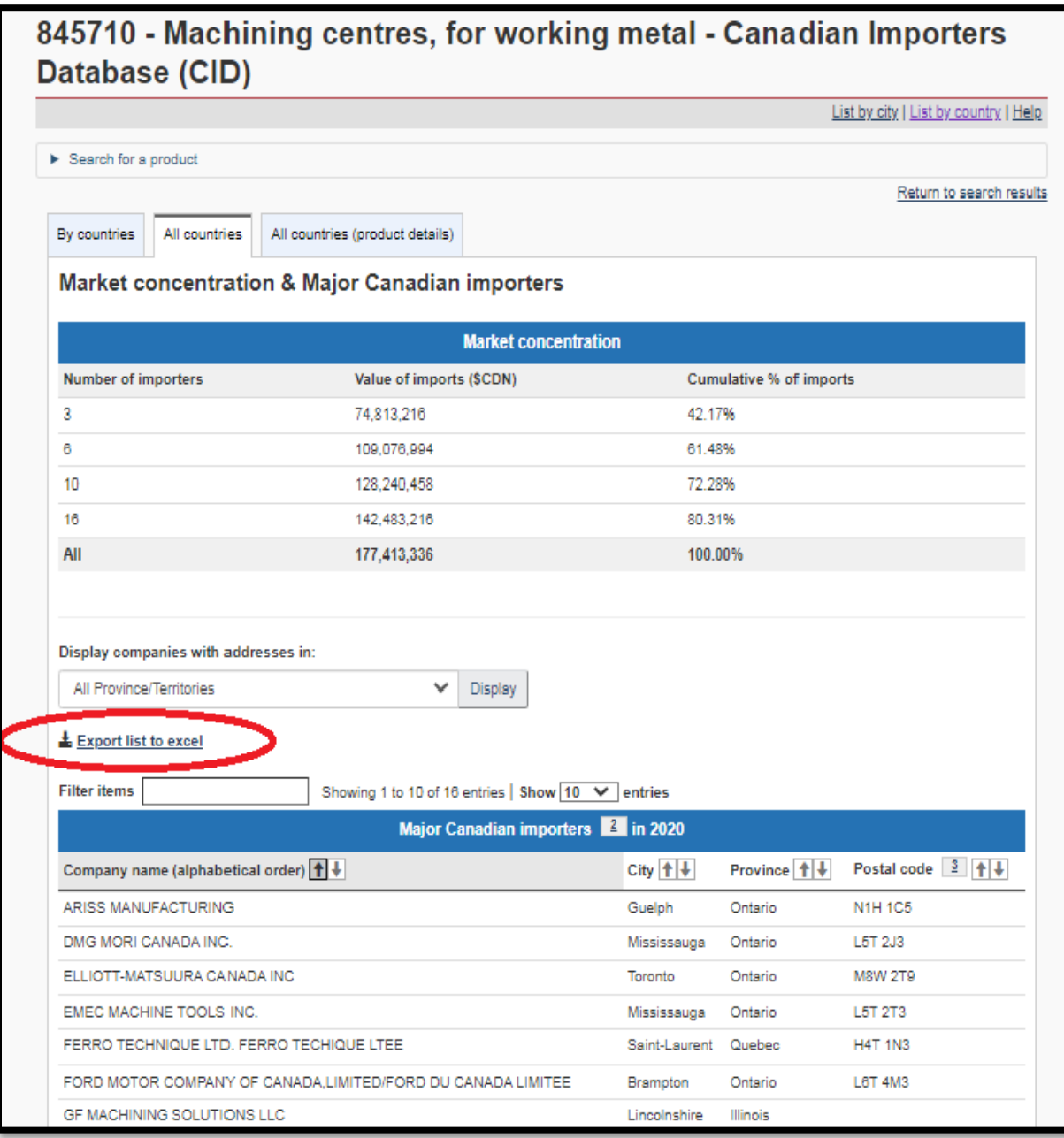

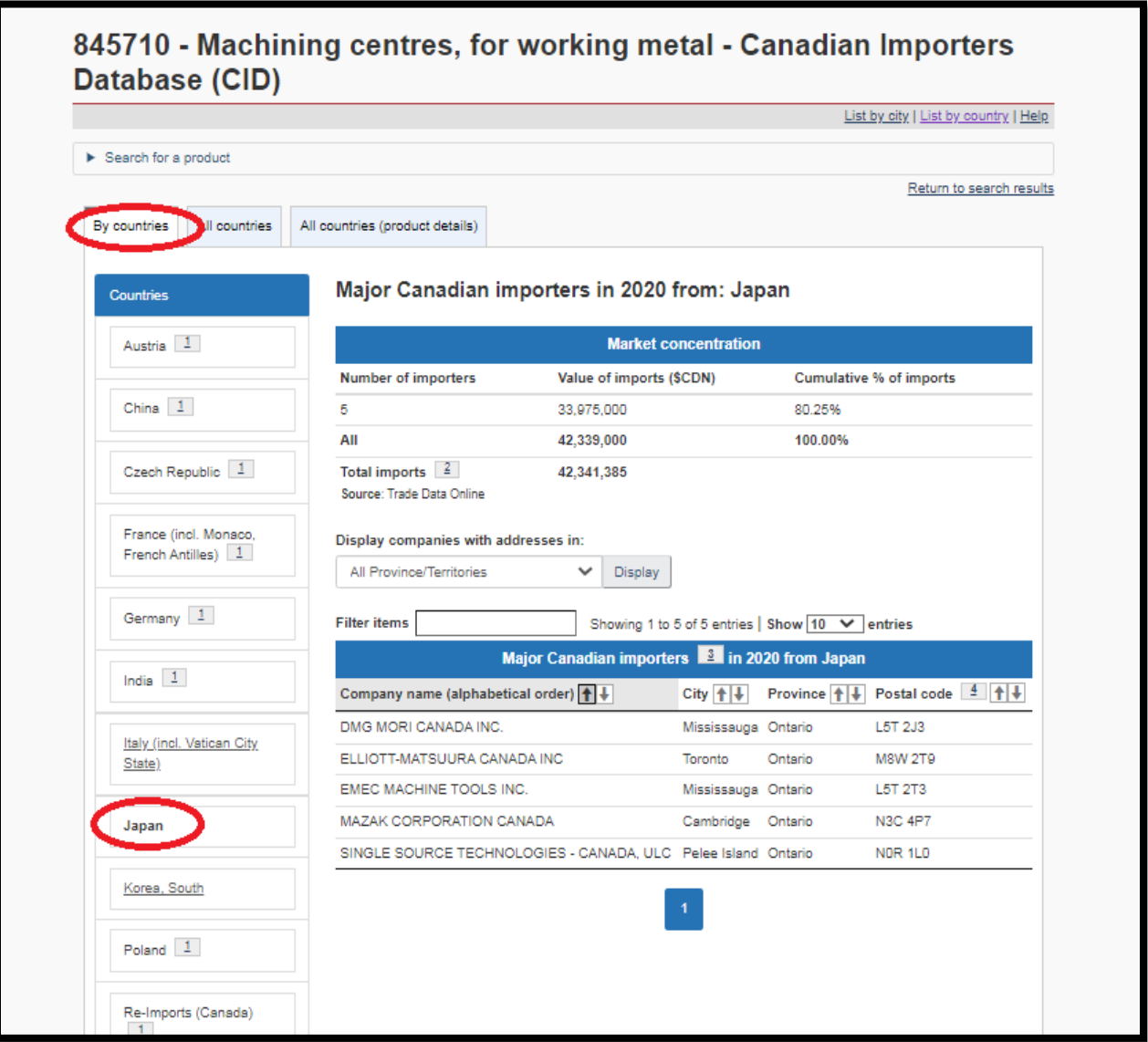

### 步驟 5.搜尋加拿大公司名址等連絡資訊

• [CANADA'S BUSINESS REGISTRIES](https://beta.canadasbusinessregistries.ca/search) (加拿大政府官方商業登記查詢,例如:輸入 ELLIOTT-MATSUURA CANADA INC,將顯示公司註冊統一編號及營運狀況等資訊。)

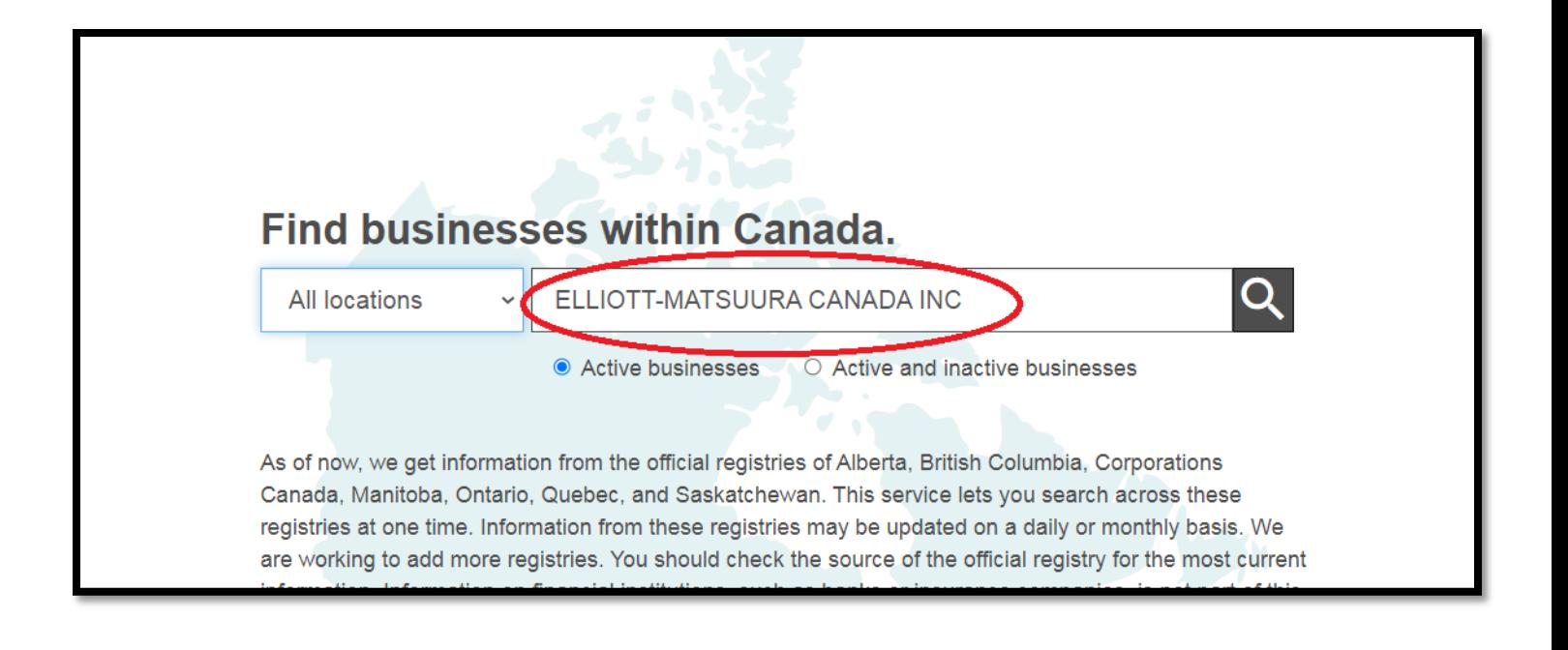

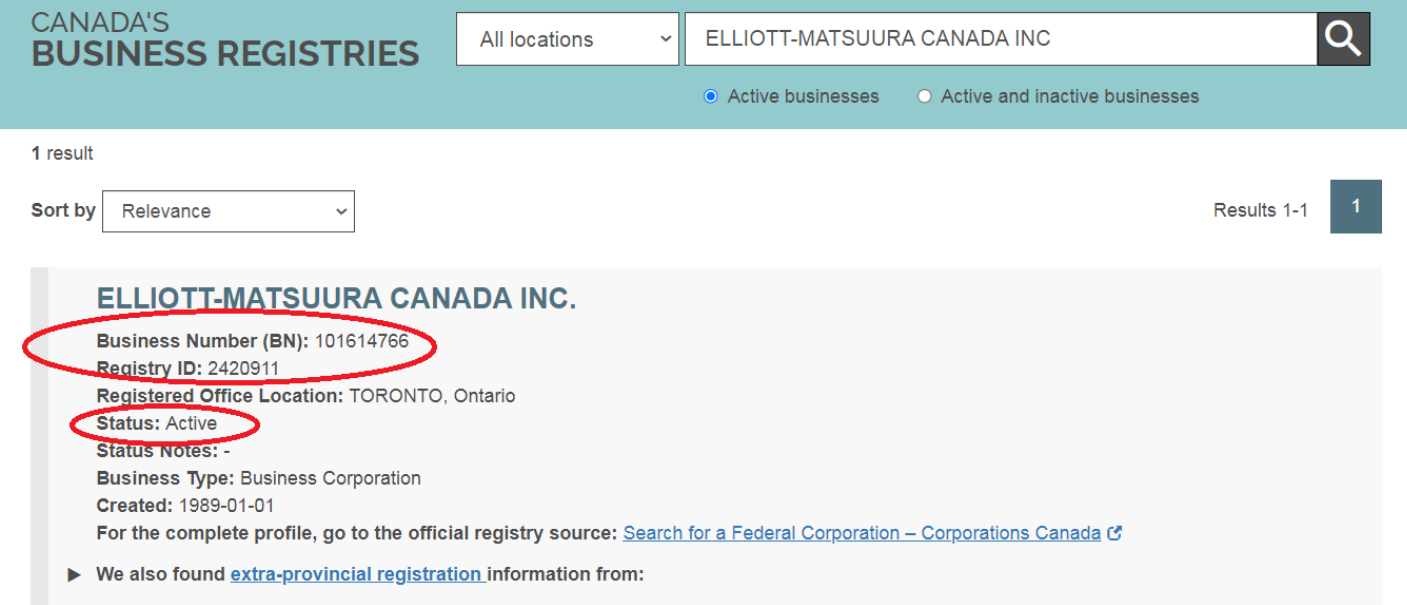

• 鄧白氏 [Dun & Bradstreet](https://www.dnb.com/business-directory.html) 公司資料庫 (例如:輸入 DMG MORI CANADA INC., 顯

示公司基本資料及連絡方式等資訊。)

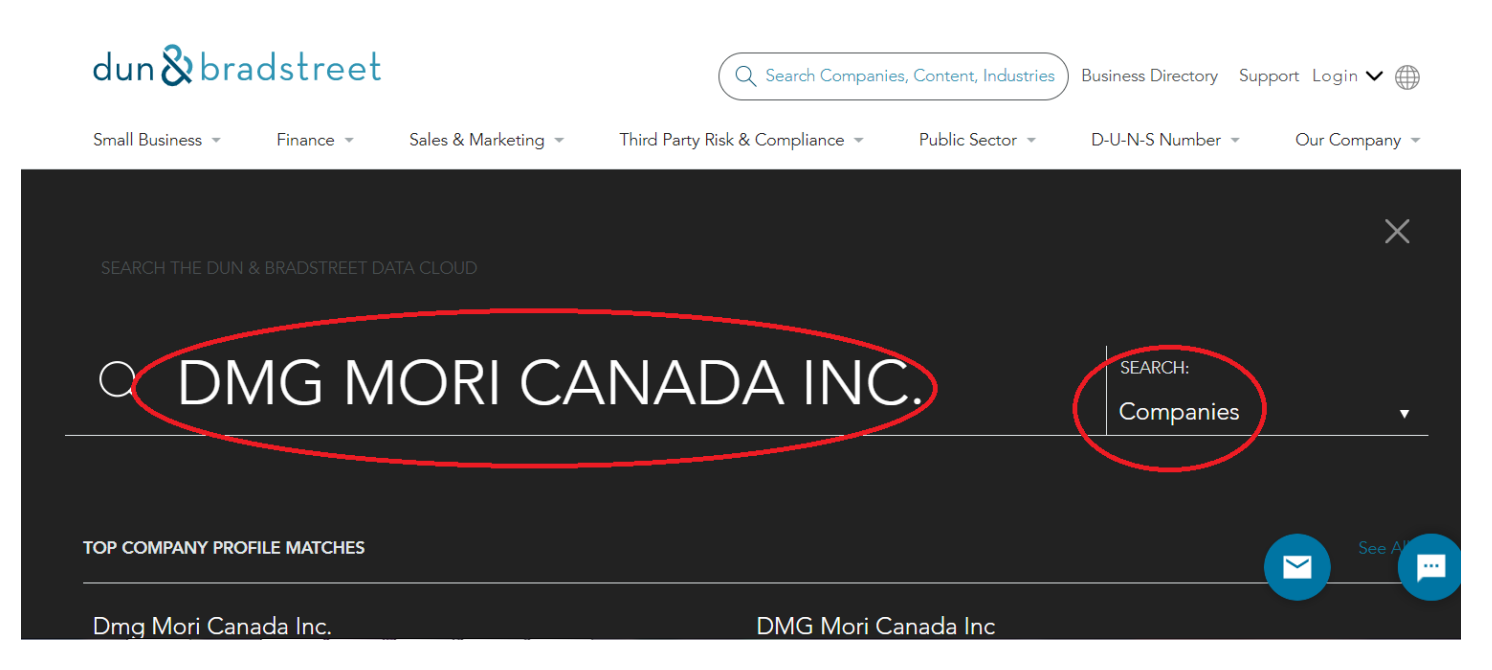

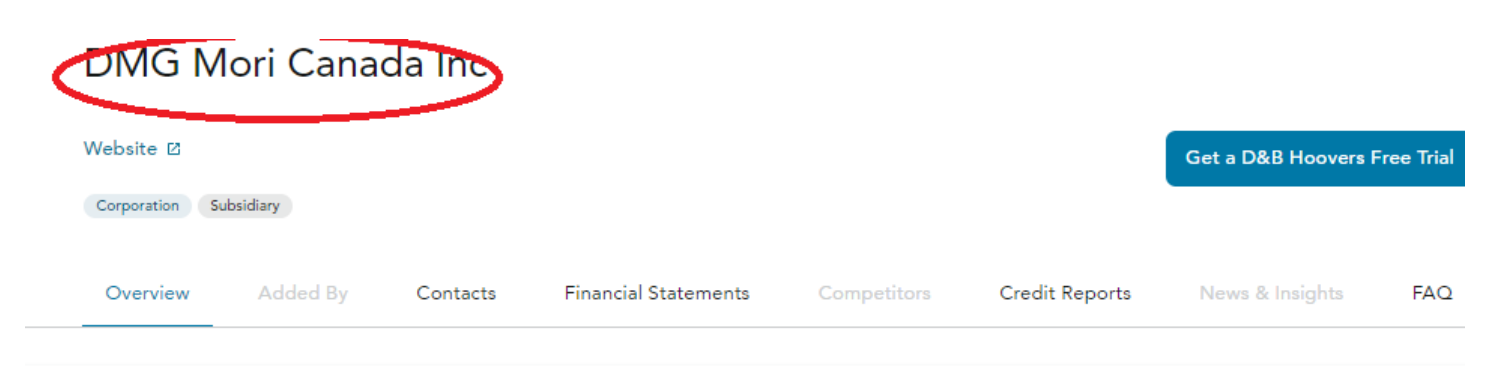

#### **Overview**

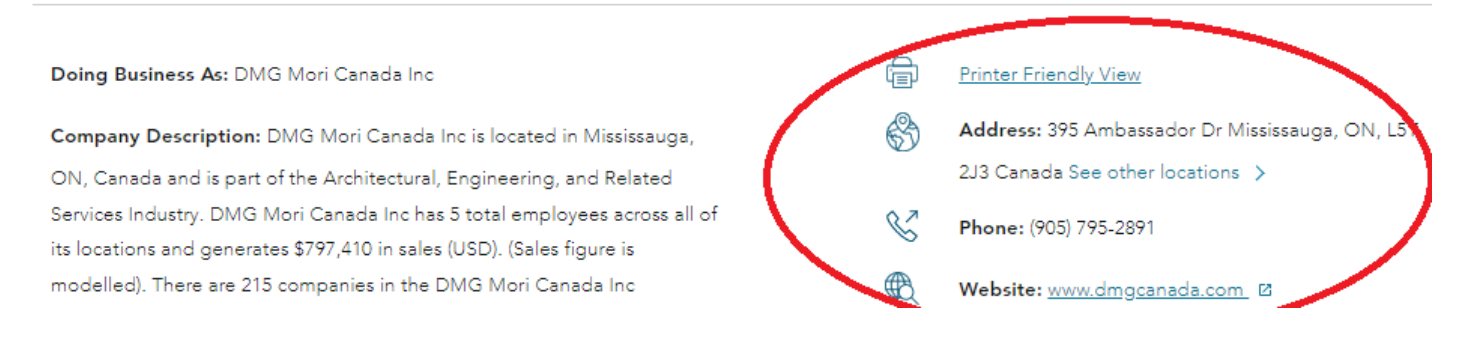

# **B.** 使用 **[International Trade Centre](https://www.trademap.org/Index.aspx)** 資料庫搜尋加 拿大進口商

### 步驟 1. 申請免費註冊帳號登入

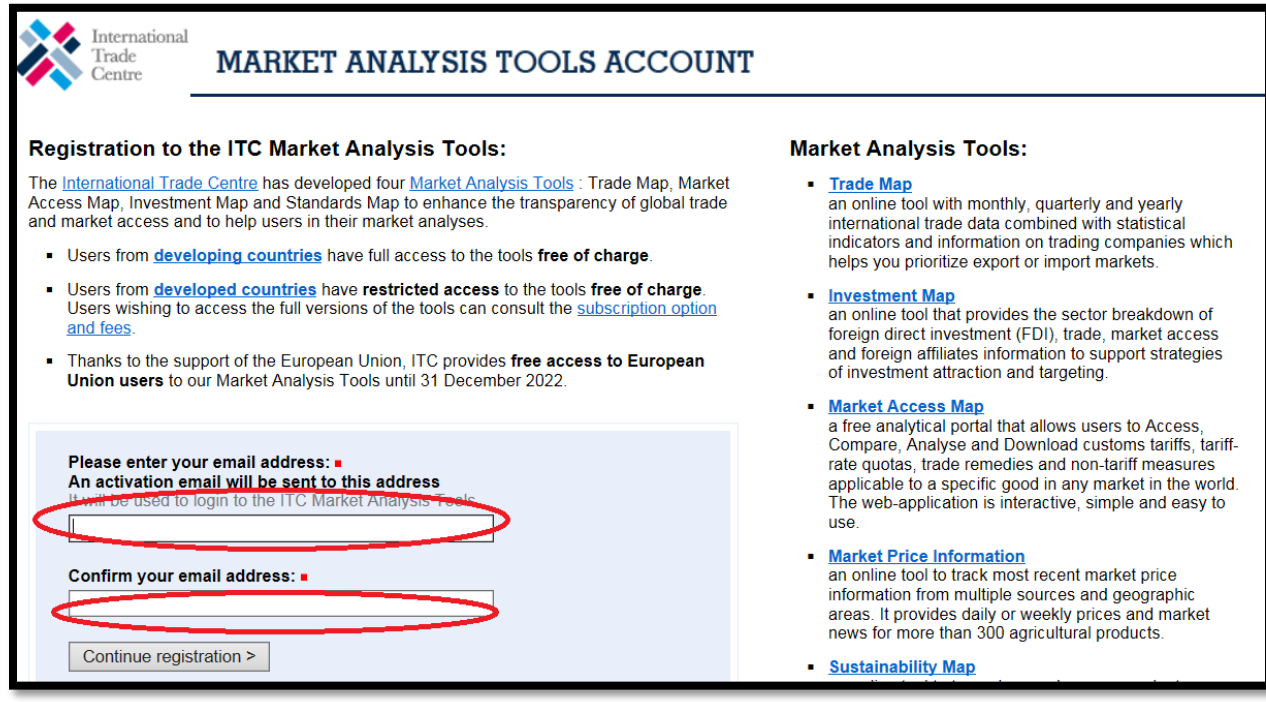

### 步驟 2.請選取 Product HS6、Importer 、Canada,最後按下 Companies 確認

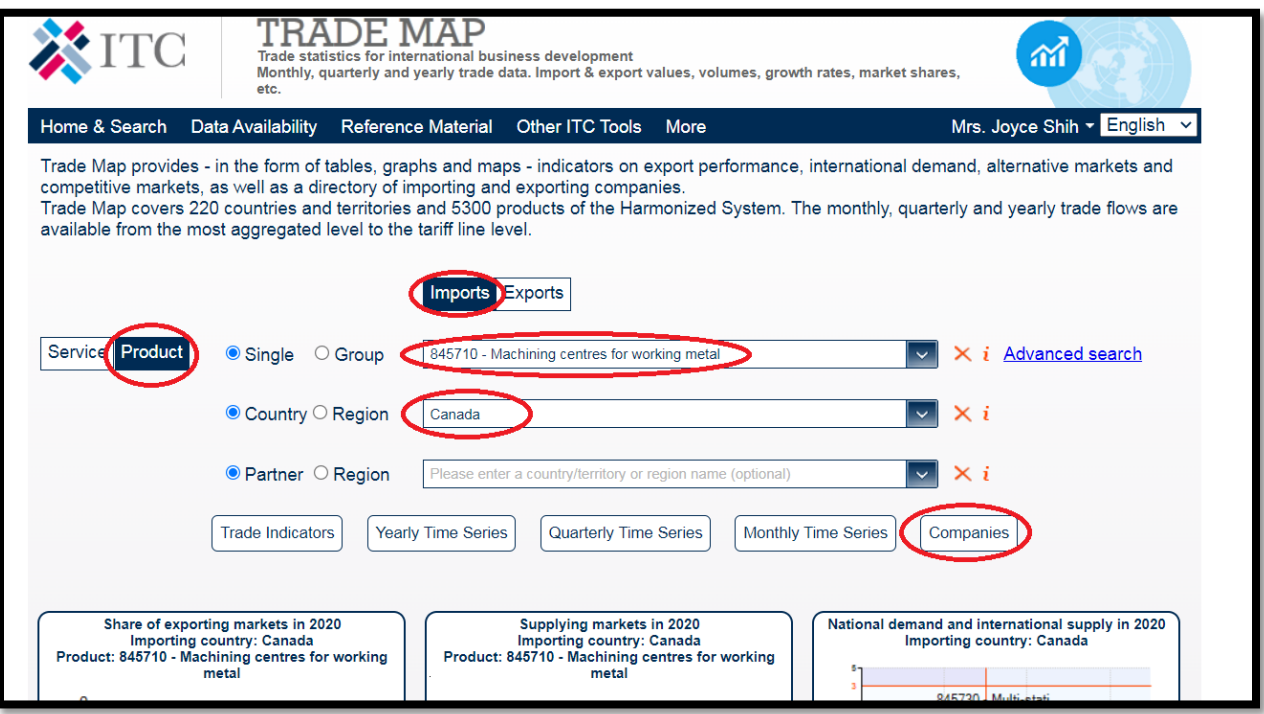

### 步驟 3.即可下載加拿大進口商名錄檔案

List of importing companies in Canada for the following product<br>Product category : Machine tools, metal-cutting, and parts, nspf

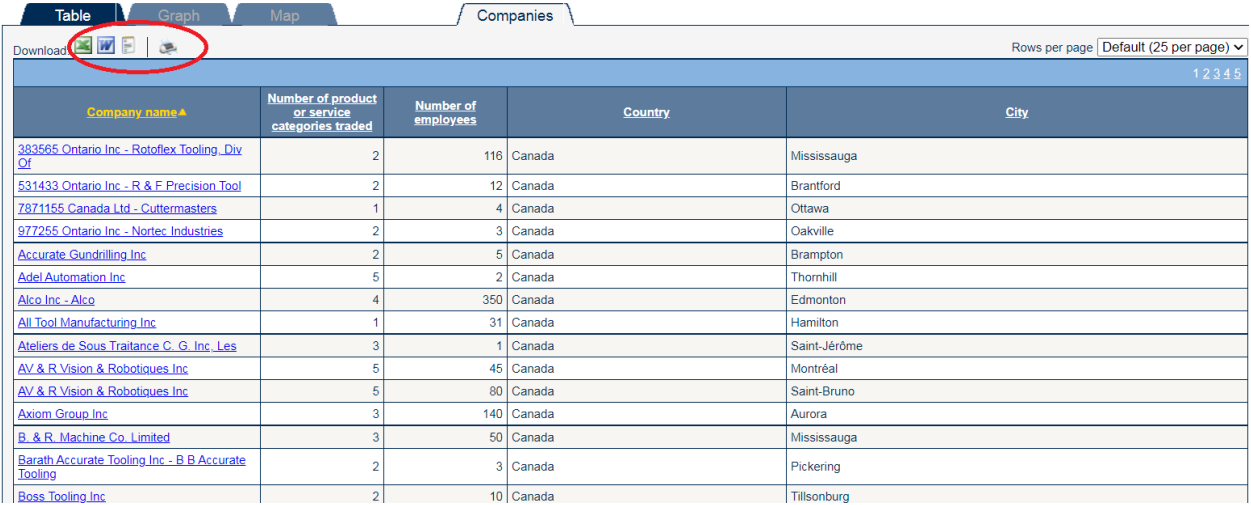

# 步驟 4.篩選加拿大潛在買主

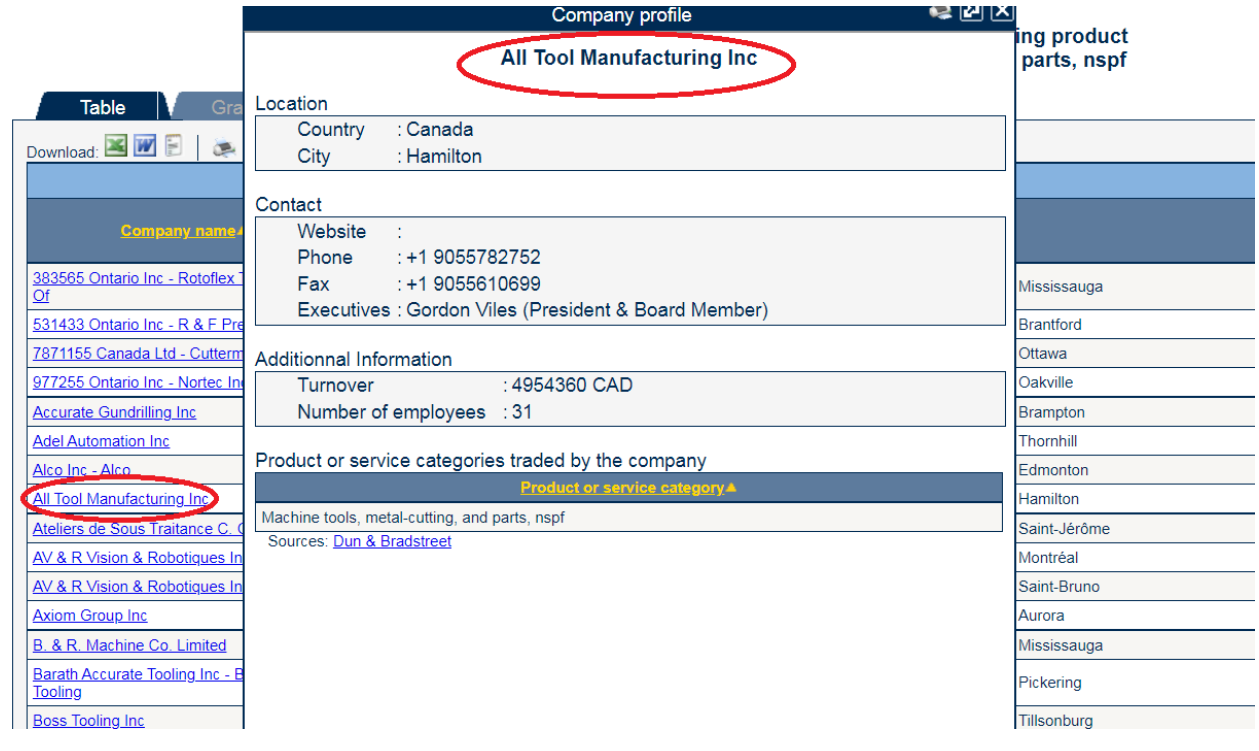